## CALCENTRAL **QUICK GUIDE** FOR INSTRUCTORS

## **How to change grades**

**1.** Go to calcentral.berkeley.edu CALCENTRAL 31 ... **4** (a) Kristie A  $M_{\rm{max}}$ Sign In in My Dashboard **a** My Academics **EE** My Campus **2.**Monday FEB 13 Setup **Notifications All Notifications 2.** Click on **My Academics** on the **My Academics** top menu bar. Spring 2017 Classes **Teaching 3.Fall 2016 3.** On the right side, under **CHEM 192** Teaching, **scroll down** until you Individual Study for Advanced Undergraduates find the appropriate semester, then click to select it. Class **Title Section Grading Midpoint** Final Course **4.** Click the **Grades** link to the right **Number** Links **Status Status** of the class for which you are **4. CHEM 192** 11129 Individual Study for Advanced Undergraduates Grades Ø ✅ editing one or more grades. CHEM H194 11031 Research for Advanced Undergraduates **IND 006** Ø 0  $\overline{\phantom{a}}$ **CHEM 196** 11219 Special Laboratory Study **IND 008** Grades Ø ❤ **CHEM 197** 11300 **Field Study in Chemistry FLD 006** Ō Grades Ø **5.5.** In the Grade Roster page, you'll **CHANGE GRADES** see the Change Grades button, **Student Grade** and below you'll see the Student Roster **Official** Enrollmen Gradin ID Non-Passing Reason Graduating **Status Name Comments Program and Plan** Level Grade Grade **Basis Status** Grade roster table. Click on the Enter Undergrad Chemistry -Iп Jessica Martinez 1 26128085 **GRD** Senior Enrolled Posted **Change Grades** button. omment Chemical Biology BS Undergrad Chemistry -Iп Enter 24466246 **Charles Anders** b. GRD Senior Enrolled Posted Chemical Biology BS Comments  $\Box$ Enter Undergrad Chemistry -3 24815572 **Anthony Taylor** EPN Senior Enrolled Posted **Comment** Chemical Biology BS Enter Undergrad Chemistry - $\Gamma$ **Patricia Mendez** 4 23540167 Enrolled GRD Senior Yes Posted Comment Chemical Biology BS **Enter Non-Passing** Undergrad Chemistry -Enter E 5 24695014 Linda Lee GRD Senior Enrolled Posted Comment Reason Chemical Biology BS Undergrad Chemistry -F **Mark Moore** Enter 624003353 w ADM Senior Yes **Enrolled** Graded Comments Chemical Biology BS a  $\mathbb{H}$   $\overline{\mathbb{H}}$  Rows 1 - 6 of 6  $\overline{\mathbb{H}}$   $\overline{\mathbb{H}}$ 

## CALCENTRAL

**QUICK GUIDE** FOR INSTRUCTORS

- **6.** In the Grade Change Request page, click the **droplist** next to the grade you wish to change; then click to sel **new grade**. *Please be mindful of the "Grading Basis" from the column next door; apply*  $sonething$  *appropriate for Elective Pass/No Pass, or C+ for Standard Grading Basis).*
- **7.** After selecting the grade, click the **droplist arrow** next to the red box that just appeared in the "Change Reason" colum click to select the appropriate **change reason**.

corrected grade.

grading period.

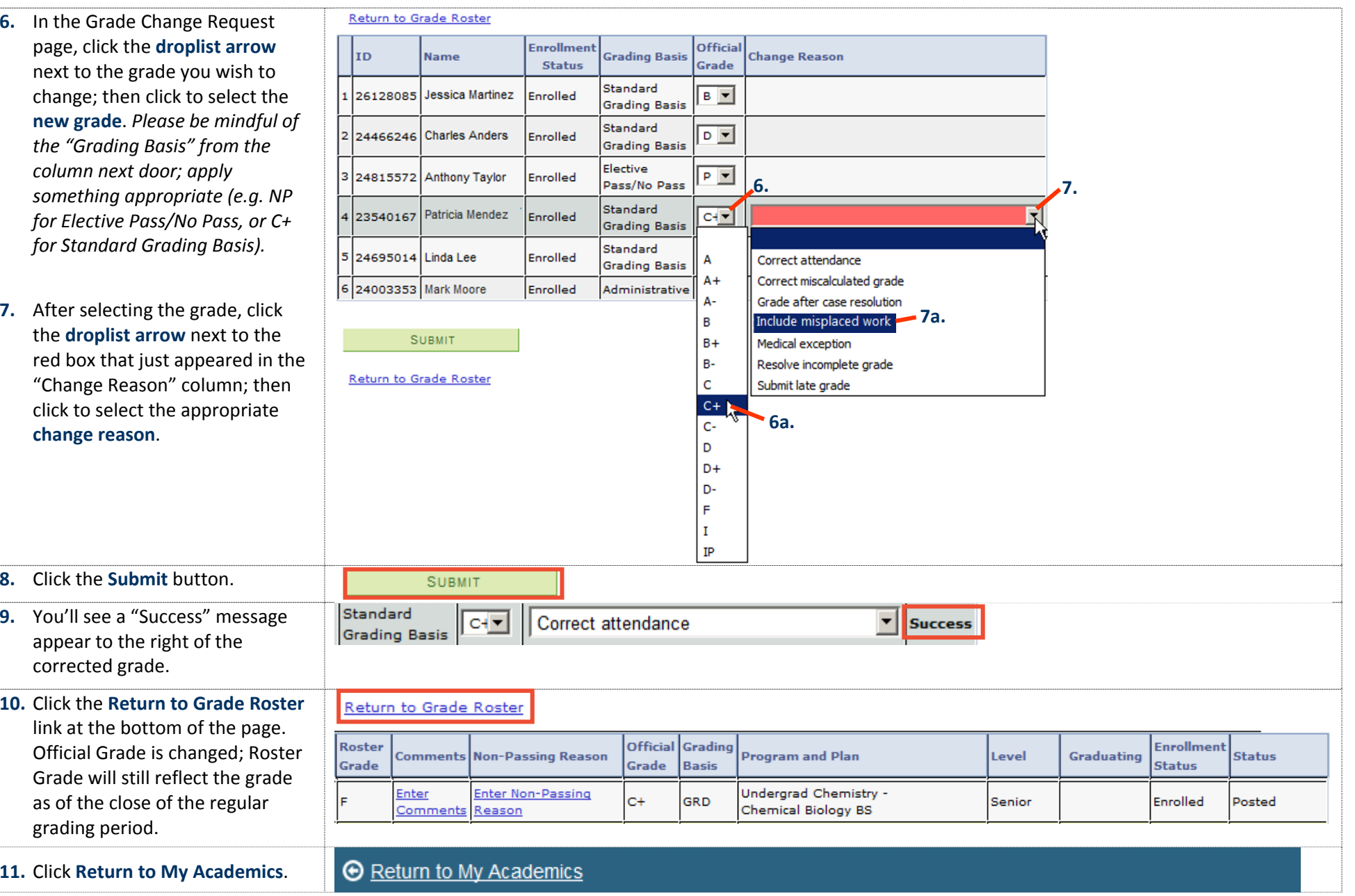

Students can expect to see the grade change show up in CalCentral within 2 hours.